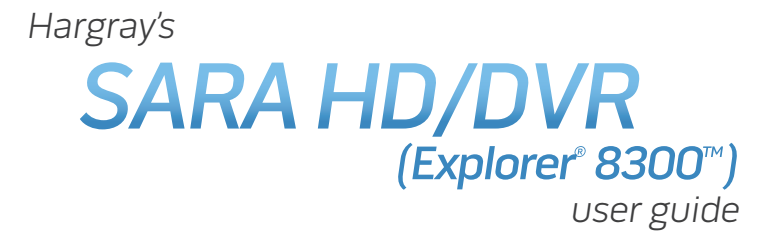

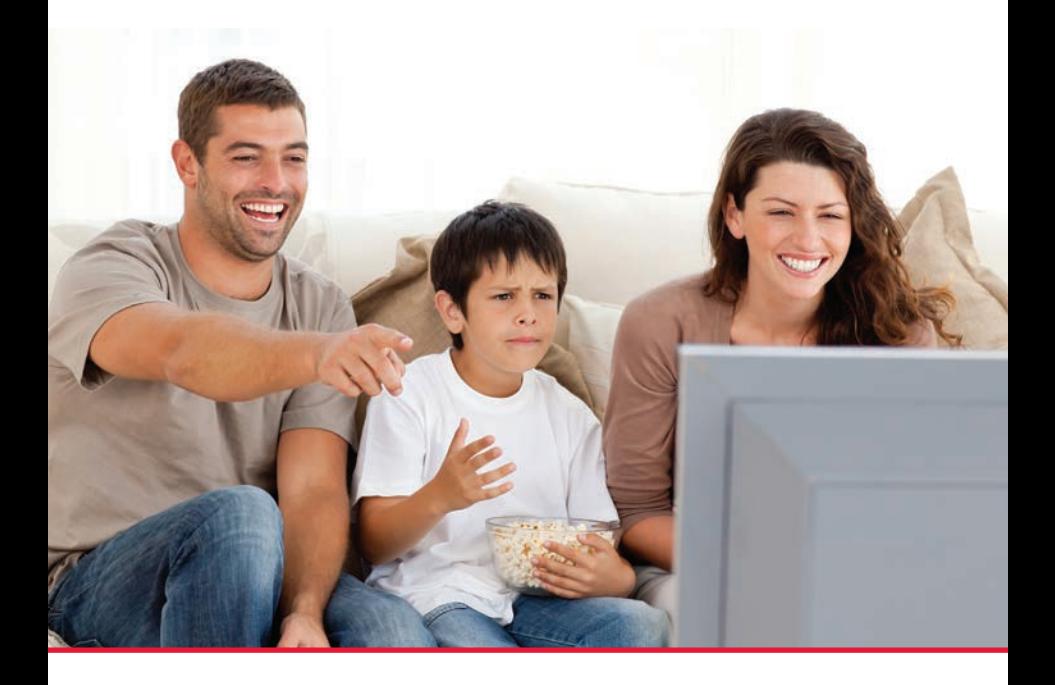

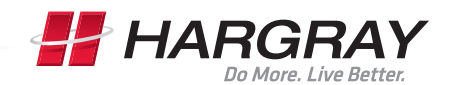

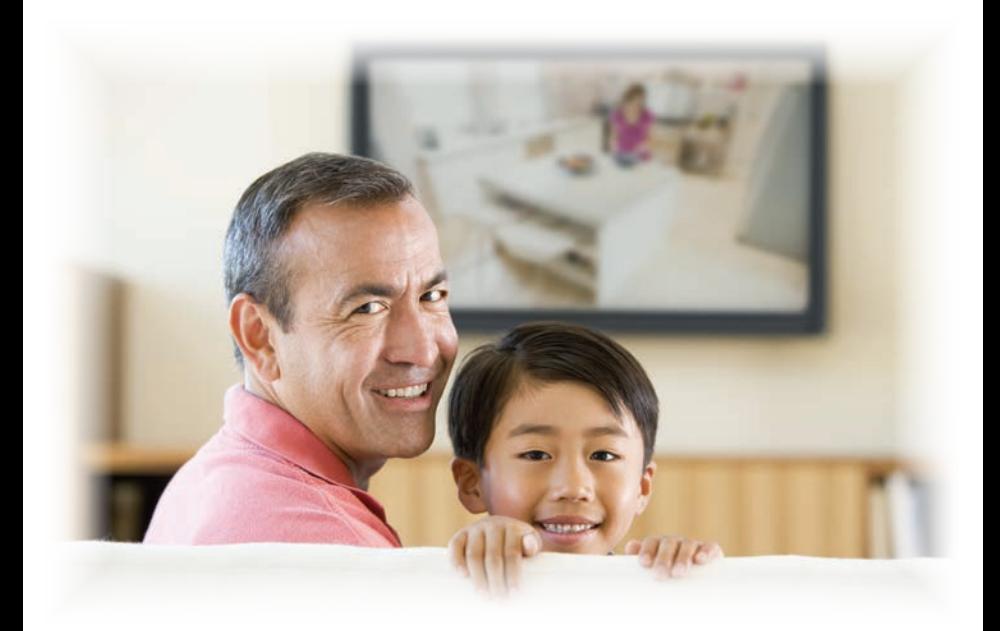

- **Record your favorite programs** when you're busy
- **Record one program** and watch another
- **Record two live programs** while watching a third program you recorded earlier
- **Record and store** up to 50 hours of standard-definition programs, or up to 20 hours of high-definition programs on the SARA HD/DVR (Explorer 8300)
- **Pause live TV** for up to one hour without missing a minute
- **Use** instant replay anytime you want
- **Watch two programs at the same time** with the Picture-in-Picture feature on any TV you have

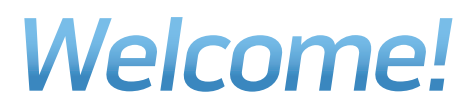

With the SARA HD/DVR (Explorer 8300), you can easily record your favorite programs and then play them back anytime. The DVR and Picture-in-Picture (PIP) features give you complete control, convenience and choice when watching TV. Use your DVR to control the following features.

#### Control Live TV

The telephone is ringing and you do not want to miss any scenes of your favorite live TV program. DVR lets you **PAUSE** the live program, **REWIND** and **PLAY** a portion of it again, or **FAST-FORWARD** it to catch up to live TV.

Sports fans can enjoy complete control by using **INSTANT REPLAY**, **SLOW MOTION**, and **FRAME ADVANCE** and **REWIND** to watch their favorite play again.

#### Record TV Programs Without a VCR

**RECORD** and save your favorite TV programs to the DVR to watch later. When two of your favorite TV programs are scheduled at the same time,

**RECORD** one program to the built-in recorder while watching the other!

Never miss your favorite programs that are scheduled at the same time. Simply **RECORD** both at the same time. While recording both programs, you can play back a third program you have already recorded.

**RECORD** a single episode or all episodes of your favorite TV programs.

**RECORD** one of your favorite TV programs and at the same time access any advanced application, such as Video-on-Demand (VOD).

Not sure if you have room to **RECORD** new programs? Checking your available recording space is easy with the Recording Space Used feature.

#### Watch Two TV Programs at the Same Time

PIP is built into the SARA HD/DVR (Explorer 8300), so you can watch two live programs at the same time on any make or model TV that is connected to your DVR.

When something exciting occurs in the PIP program, you can easily swap the PIP into the main screen. Once that program is in the main screen, you can pause or record it.

When the PIP screen is covering a "must see" moment on the main screen, simply **MOVE** the PIP screen to a different corner of your TV screen.

# Let's Get Started!

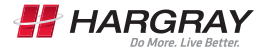

# **Contents**

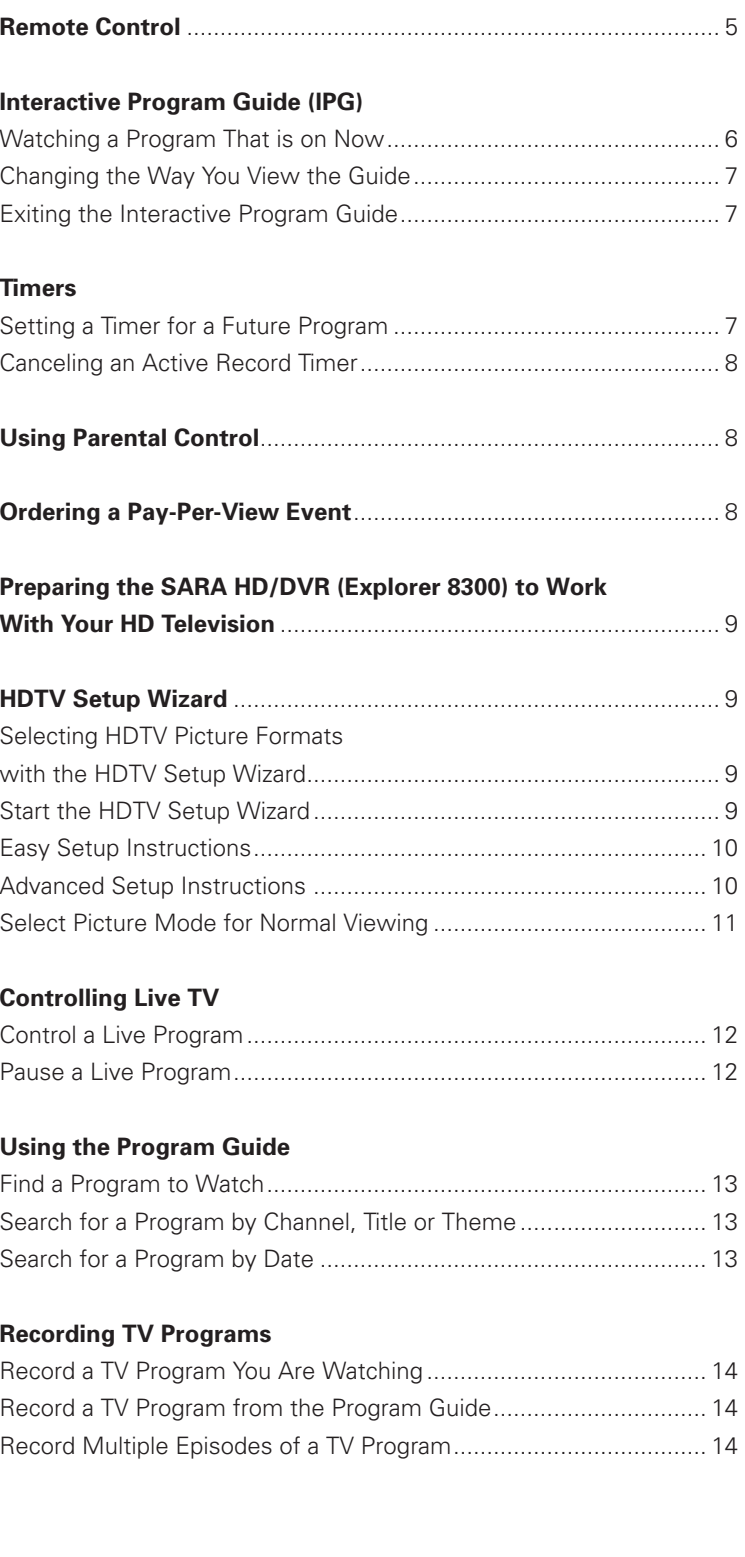

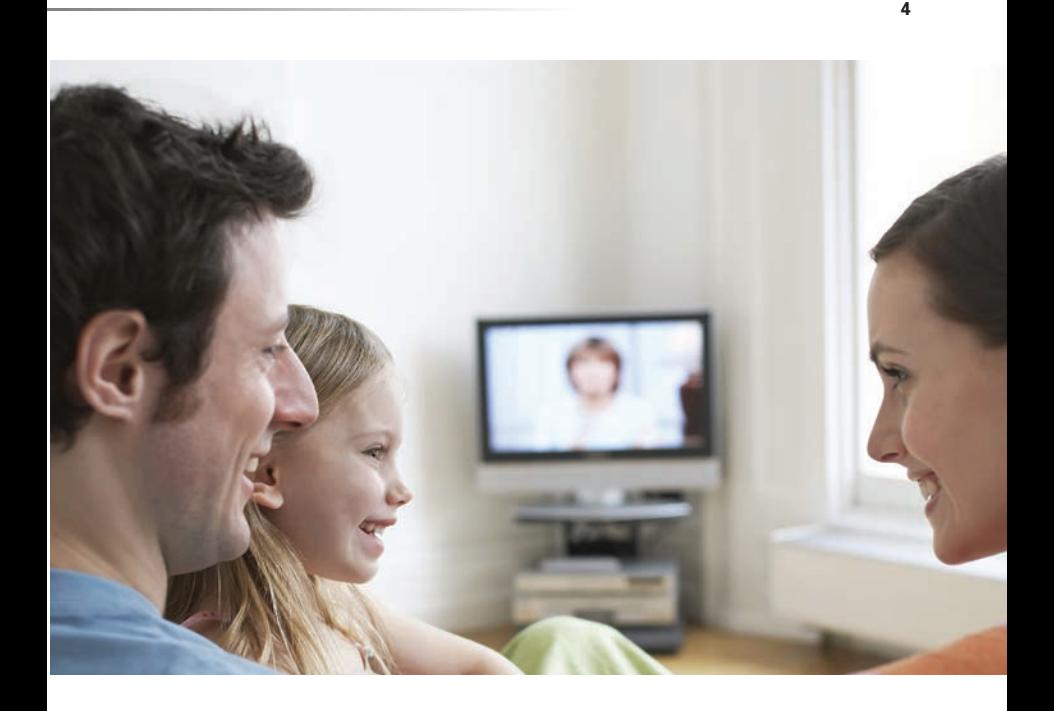

#### **Watching Your Recordings**

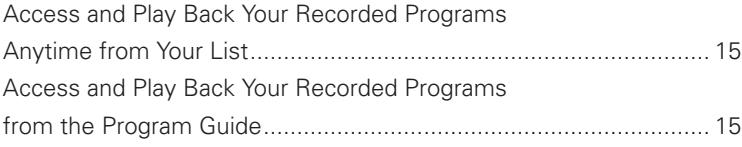

### **Managing Recording Space**

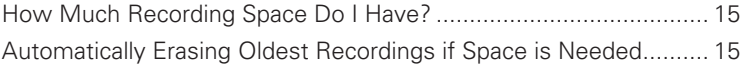

### **Using Picture-ln-Picture (PIP)**

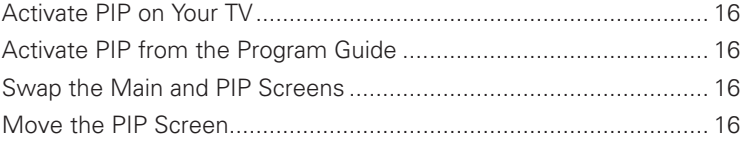

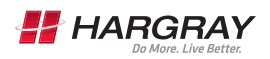

# **Remote Control**

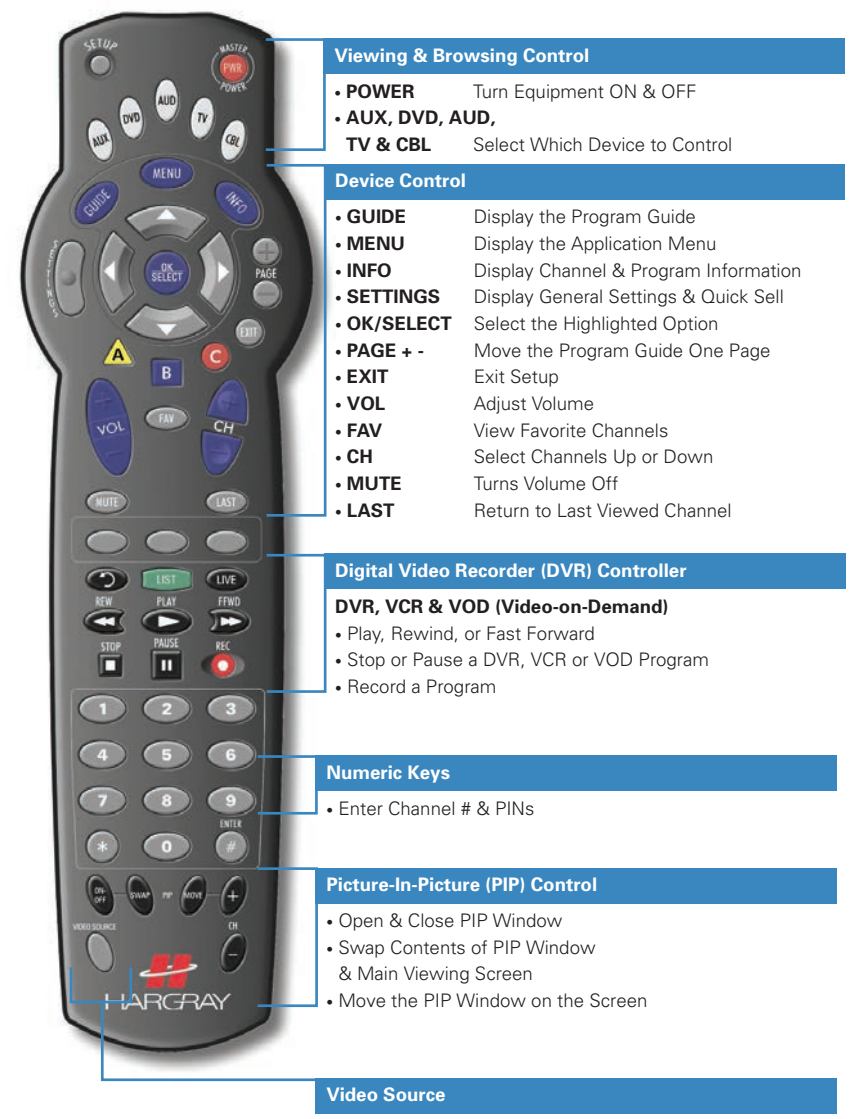

• Select the Video Source

## **The Interactive Program Guide (lPG)**

The lPG organizes programs and events into listings by channel, theme or title. With use of the following buttons on the remote control, you can:

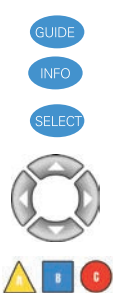

Open and close the guide on your television.

Display channel and program information.

Select an option.

Move around in the guide to make selections with the **LEFT, RIGHT, UP** and **DOWN** arrows.

Perform actions that are prompted on the screen (for example, accept a selection or buy a Pay-Per-View event). Instructions on how to use the lPG features begin with the procedure below and continue on the reverse side.

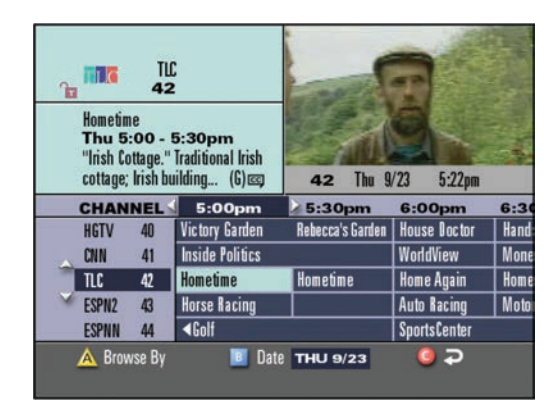

#### **Watching a Program That is on Now**

- 1. Press **GUIDE** to display the lPG. **Result:** The guide appears and the program you are watching is reduced to fit in the upper right area of the screen.
- 2. Do one of the following:
	- Press the **UP** or **DOWN** arrow key to move through the channels.
	- Press the **LEFT** or **RIGHT** arrow key to move periods to find the program you want to watch.
- 3. Press **SELECT** to begin watching the highlighted program if it is on now.

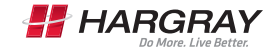

#### **Changing the Way You View the Guide**

When you first display the lPG, the programs are listed by channel. You can change the listing to view programs by theme or by title.

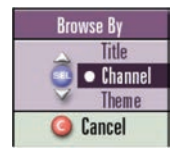

 $rac{80}{104}$ **Bloomberg Television<br>Thu 3:00 - 3:30** utes) N THEME

- 1. Press the **A** key to go to the Browse By menu.
- 2. Press the **UP** or **DOWN** arrow key to choose Theme or Title.
- 3. Press **SELECT.**

**Result:** *The lPG displays programs by either Title or Theme, as follows.* 

- 4. Press the **UP** or **DOWN** arrow key to find a program to watch.
- 5. Press the **LEFT** arrow key to choose a different Theme or Title.
- 6. Press **UP** or **DOWN** arrow key to choose the Theme or Title you want. *Note: When browsing by Theme or Title, programs marked with a star are on now.*

#### **Exiting the Interactive Program Guide (lPG)**

0<sub>P</sub>

104

3:00

**Date** THU 9/23

At any time, you can press **EXIT** on the remote control to leave the lPG and return to watching your program full-screen.

# **Timers**

A Browse By

#### **Setting a Timer for a Future Program**

You can set up several types of timers to automatically remind you of programs to watch or record. You can set up to eight reminder timers and eight VCR timers for future programs. There are three available options for non-PPV channels:

- Tune to the current channel now.
- Set a reminder timer to display a message on your screen reminding you of the selected program you want to watch just before it begins.
- Set a VCR Timer to tune your SARA HD/DVR (Explorer 8300) to a particular channel at the proper time to record the selected program. For PPV channels, there is an additional option to purchase the PPV event.
- 1. Press **GUIDE** to display the lPG.
- 2. Press the **UP**, **DOWN**, **LEFT** or **RIGHT** arrow key to highlight the future program you want to watch.
- 3. Press **SELECT**.
- 4. Use the **UP** or **DOWN** arrow key to choose the timer you want to set.
- 5. Press **SELECT**.

**Note:** *If you are setting a VCR timer, you must program your VCR to record at the proper time. If you have an optional VCR Commander™ module, the SARA HD/DVR (Explorer 8300) automatically starts and stops the VCR record function.*

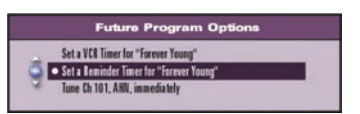

#### **Canceling an Active Record Timer**

If the VCR is actively recording a program, the SARA HD/DVR (Explorer 8300) must be on and you must use the remote control to cancel the active record timer.

- 1. If the SARA HD/DVR (Explorer 8300) power is off, press the **POWER** key on the SARA HD/DVR (Explorer 8300) or remote control.
- 2. Press the **EXIT** key on the remote control. **Result:** *The recording is canceled.*

# **Using Parental Control**

Parental Control allows you to restrict certain programming. Before using Parental Control, you must set up blocking by channel, time and/or rating. Refer to **PARENTAL CONTROL** in your Interactive Program Guide.

1. Press the **SETTINGS** key.

**Result:** *The Quick Settings menu gives you the option to turn Parental Control on or off for the entire system.*

2. Press the **UP** or **DOWN** arrow key to highlight the Parental Control option.

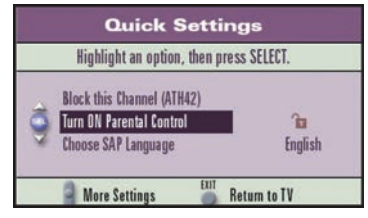

- 3. Press **SELECT**. **Result:** *The Personal Identification Number (PIN) entry screen appears.*
- 4. Enter your Blocking PIN to turn Parental Control on or off.

# **Ordering a Pay-Per-View Event**

PPV events are special programs not available on regular cable programming channels. You can purchase these upcoming events by pressing a button on your remote control.

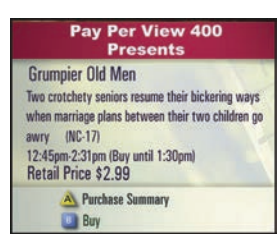

- 1. Press the **GUIDE** key to display the lPG.
- 2. Press the **UP**, **DOWN**, **RIGHT** or **LEFT** arrow key to highlight the event you want to purchase.
- 3. Press the **SELECT** key, then do one of the following:

• If the event is scheduled for a future

 broadcast, the lPG displays the Future Program Options menu. Follow the instructions on the screen.

- If the event is about to begin, the preview or purchase screen appears with the event information. Press the **B** key to buy the event or follow the instructions on your screen.
- 4. If you have a purchase PIN for PPV events, the PIN entry screen appears. Enter your purchase PIN to authorize the purchase.

**Note:** *Once your purchase has been authorized, a confirmation message appears for a few seconds. If the program has already started, an attention screen counts down until the program begins.*

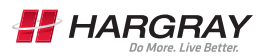

**Note:** *Your installer has already set up your DVR and your HD television if you have one. Pages 9-10 are for future reference.*

#### **Preparing the SARA HD/DVR (Explorer 8300) to Work With Your HD Television**

First make sure that your DVR is properly connected to your HDTV and other electronic devices. Use the component (PrPbY) or HDMI ports to connect the DVR to your HDTV.

For more information, refer to the connectivity guide for your DVR model:

- Connecting the SARA HD/DVR (Explorer 8300) Digital Video Recorder, part number 4003987
- Connecting the SARA HD/DVR (Explorer 8300) Digital Video Recorder, part number 4003986

**Note:** *The composite ports (red, yellow, white) and the component ports (PrPbY) on the back of the 8300 are active simultaneously.*

# **HDTV Setup Wizard**

#### **Selecting HDTV Picture Formats with the HDTV Setup Wizard**

The following section provides instructions for using the HDTV Setup Wizard to select HDTV picture formats using the Easy and Advanced Setup modes.

#### **Start the HDTV Setup Wizard**

To start the HDTV Setup Wizard, follow these steps:

- 1. Make sure that the DVR is powered off, but still plugged into an active power outlet and connected to the HDTV using the proper connectors (HDMI or component for an HDTV; composite, RF or S-Video for an SDTV).
- 2. Turn the TV on.
- 3. With the DVR powered off, press **GUIDE** and **INFO** at the same time. The HDTV Setup Wizard screen appears.
- 4. Press **A** to start the setup.
- 5. Choose one of the following options:
	- To choose the Easy Setup option, press **A**, then go to the Easy Setup Instructions on Page 10.
	- To choose the Advanced Setup option, press **B**, then go to the Advanced Setup Instructions on Page 10.

**Note:** *Choosing the Easy Setup mode limits your HDTV picture formats to 480i and 1080i, depending on the TV type you select.*

*Choosing the Advanced Setup mode allows you to save all of the HDTV picture formats so that you can toggle between them easily while watching TV.*

*Press the* **Guide** *and* **Info** *keys at the same time.*

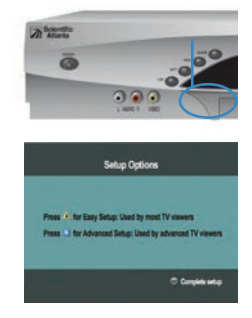

#### **Easy Setup Instructions**

- 1. Press **A** or **B** to select the type of TV screen you have. The setup is complete.
- 2. Press **POWER** to begin watching TV.

#### **Note:**

- If you pressed **A** for the standard screen (4:3) TV setting, the TV is set to receive programming in 480i format on non-HD channels and 1080i format on HD channels.
- If you pressed **B** for the widescreen (16:9) TV setting, the TV is set to only receive programming in only 1080i format (even on non-HD channels).

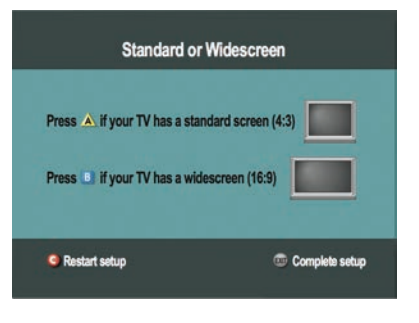

**Tip:** *After you complete the setup, you can use # to stretch or zoom the picture.*

#### **Advanced Setup Instructions**

- 1. Press **A** or **B** to select the type of TV screen you have.
- 2. Follow the on-screen instructions to select your picture formats.
- 3. Press **SELECT** to toggle between the Save and Remove options, or press **B** to see how the next format looks on your TV screen.

**Note:** *If you see a black screen, do not press* **SELECT.** *Press* **B** *again to view the next screen format.*

4. After saving the picture formats, press **EXIT**. The setup is complete.

5. Press **POWER** to begin watching TV.

**Tip:** *After you complete the setup, you can use the # button to stretch or zoom the picture.*

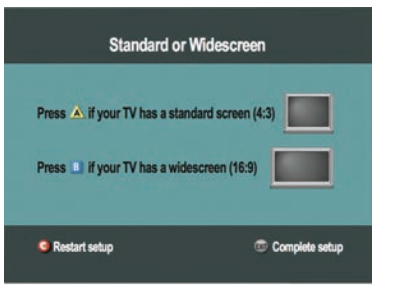

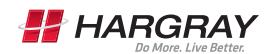

#### **Select Picture Mode for Normal Viewing**

After you use the HDTV Setup Wizard to select all the HDTV picture formats you want to use, you need to choose a General Settings picture mode for normal viewing. If you do not have your HDTV connected to the HDMI connector on the back of the SARA HD/DVR (Explorer 8300), then Pass-Through mode is recommended for normal viewing. Pass-Through mode allows non-HD channels to be displayed using their native picture formats, which can improve picture quality on non-HD channels.

To select Pass-Through mode for normal viewing, follow these steps.

- 1. Press **SETTINGS** twice. The General Settings menu appears.
- 2. Press **UP** arrow key or **DOWN** arrow key to highlight Set: Picture Format.
- 3. Press **RIGHT** arrow key to highlight the picture format setting.
- 4. Press **UP** arrow key to select Pass-Through.

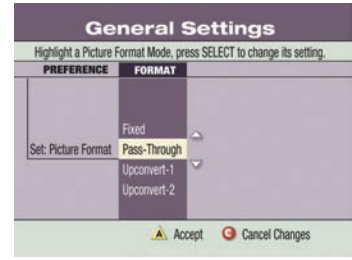

- 5. Press **ACCEPT** to use this option for the SARA HD/DVR (Explorer 8300). The DVR front panel displays AUTO, plus the scan rate you are viewing (for example, 1080i).
- 6. Press **EXIT** to return to normal viewing.

**Note:** *When the HDMI connector is connected to the HDTV, the General Settings-Set: Picture Format screen displays the Auto DVVHDMI option instead of the Pass-Through option.*

**Important:** *Do not connect the HDMI (DVI) output to an HDTV that does not support High Definition Copy Protection (HDCP). If you connect the HDMI (DVI) output cable to an HDTV that does not support HDCP, you will not be able to see any video output. A message will be displayed instructing you to disconnect the HDMI connection and watch video output through the PrPbY component connectors.*

# **Controlling Live TV**

#### **Control a Live Program**

Use the following remote control keys to control the live program in the main screen: The **PAUSE, REWIND, FAST-FORWARD, PLAY, INSTANT REPLAY** and **LIVE** keys on the remote control are used to control the live program in the main screen.

For example, when you are watching your favorite live TV program and the telephone rings, press **PAUSE** to pause the program for up to one hour. From pause mode, press **PAUSE** or **PLAY** to resume the normal play mode.

While in normal play mode, press **REWIND** or **FAST-FORWARD** to cycle through three different speeds of rewind or fast-forward.

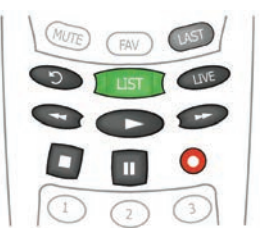

To reverse or advance one frame at a time, press **PAUSE** and then repeatedly press **REWIND** or **FAST-FORWARD**. For example, to advance three frames, press **PAUSE** and then press **FAST-FORWARD** three times.

To see the action in slow motion, press **PLAY** from normal play mode. Press **PLAY** again to resume normal play mode.

To replay the last eight seconds of a live or recorded program, press **INSTANT REPLAY**.

If you have rewound or paused a live program, press **LIVE** at any time to catch up to the live TV program.

**Note:** *You can use these same dedicated DVR keys to control the reduced screen (also known as the quarter screen) in the Program Guide and in all DVR screens.*

#### **Pause a Live Program**

The paused status bar appears when you press **PAUSE.**

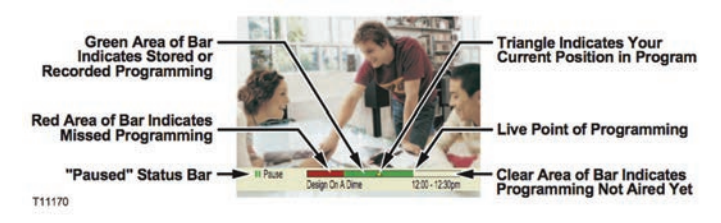

**Note:** *All of the features for controlling live TV (such as Pause, Fast-Forward, Rewind) are also available when playing back recorded programs.*

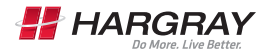

# **Using the Program Guide**

#### **Find a Program to Watch**

- 1. Press **GUIDE**. The Program Guide appears and lists the next seven days of programs.
- 2. Press the **UP, DOWN, LEFT** and **RIGHT** arrow keys to move through the program listings and highlight the program you want to watch.
- 3. Press **SELECT**. If the program is currently on, the Program Guide

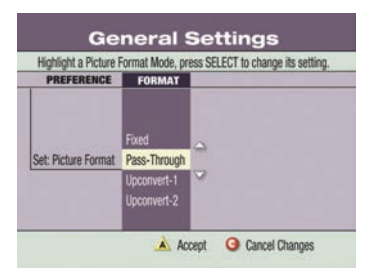

closes and the program you selected appears in full-screen TV. If the program is on in the future, a future program option screen appears.

#### **Search for a Program by Channel, Title or Theme**

- 1. Press **GUIDE**. The Program Guide appears and lists the next seven days of programs.
- 2. Press **A** for Browse By. The Browse By area of the Program Guide displays the options Title, Channel and Theme.
- 3. Press **UP** or **DOWN** arrow keys to highlight one of the following options:
	- **CHANNEL**—which lists programs numerically by channel number
	- **TITLE**—which lists programs alphabetically by program title
	- **THEME**—which lists programs by theme, such as adventure, comedy, sports or news
- 4. Press **SELECT**. The Browse By area of the Program Guide displays the programs according to the option you selected.

#### **Search for a Program by Date**

- 1. Press **GUIDE**. The Program Guide appears and lists the next seven days of programs.
- 2. Press **DATE**. The Browse By area of the Program Guide displays the next seven dates.
- 3. Press **UP** or **DOWN** arrow keys to highlight a date.
- 4. Press **SELECT**. The Program Guide displays the programs that will be broadcast on that date.

# **Recording TV Programs**

#### **Record a TV Program You Are Watching**

- 1. Press **RECORD**.
- 2. While in the Confirm Recording screen, choose your recording by pressing options and press **A**. The Record Indicator is lit on the front panel of the DVR.
- 3. To manually stop recording before the scheduled time, press **STOP** and then follow the on-screen choices.

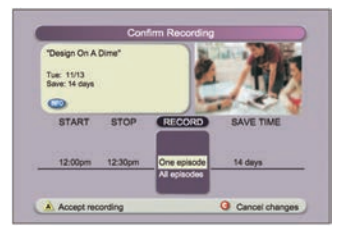

#### **Record a TV Program from the Program Guide**

- 1. Press **GUIDE**.
- 2. Press the arrow keys to highlight a TV program, and then press **RECORD**.
- 3. In the Confirm Recording screen, choose your recording options and press **A**. The recording program is highlighted in red in the Program Guide.

#### **Record Multiple Episodes of a TV Program**

If you want to record all the episodes of a program you are watching, follow these steps:

- 1. Press **RECORD**.
- 2. Choose One Episode or All Episodes. Notice the information in the fourth column changes based on your selection. Press **A**. If you selected All Episodes from the third column, the All Episode Recording Options screen appears.
- 3. Choose one of the options on the screen.
- 4. Press **SELECT** to save your settings.

**Note:** *The "New first-run episodes on this channel" option is subject to availability in your area.*

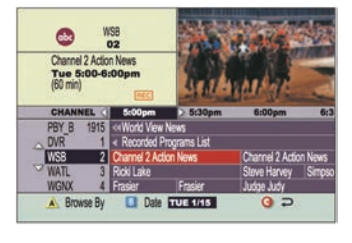

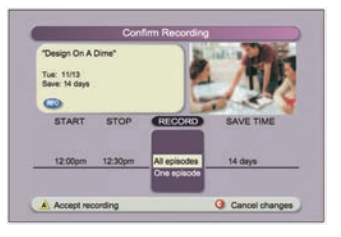

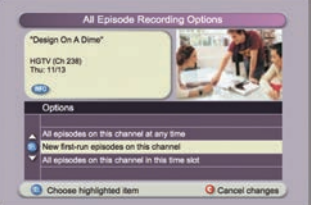

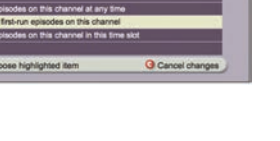

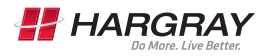

- 
- 

# **Watching Your Recordings**

#### **Access and Play Back Your Recorded Programs Anytime from Your List**

- 1. Press **LIST**.
- 2. Use the arrow keys to choose the program you want to play back.
- 3. Press **SELECT** to display your options.

#### OR

#### **Access and Play Back Your Recorded Programs from the Program Guide**

#### 1. Press **GUIDE**.

- 2. Use the arrow keys to choose the DVR channel. **Note:** *The DVR channel is a dedicated channel that allows you to play back your recorded programs.*
- 3. Press **SELECT** to play back the program.

# **Managing Recording Space**

#### **How Much Recording Space Do I Have?**

#### 1. Press **LIST**.

2. Press **B** to display the Preferences screen, which displays the percentage of recording space used.

#### **Automatically Erasing Oldest Recordings if Space is Needed**

Turning on Auto Erase will automatically erase just enough of your oldest recordings so there is enough space to record your new programs.

**Note:** *Any recordings that have a Save Time of "Until I Erase" will not be automatically erased.*

- 1. Press **LIST**.
- 2. Press **B** to display the Preferences screen.
- 3.Choose Turn ON Auto Erase.

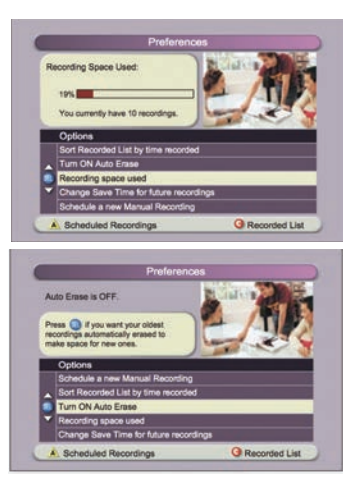

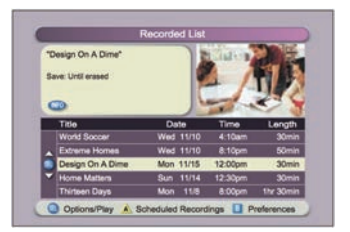

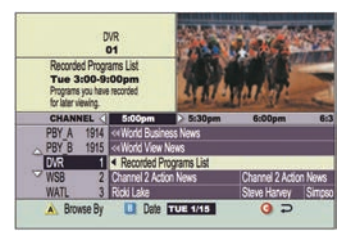

# **Using Picture-In-Picture (PIP)**

#### **Activate PIP on Your TV**

While watching a program, press **PIP On/Off** to activate the PIP screen.

#### **Notes:**

- To pause or record the video in the PIP screen, you must first swap it to the main screen.
- You can only use the dedicated DVR keys **(PAUSE, REWIND, FAST-FORWARD)** to control the program shown in the main screen.

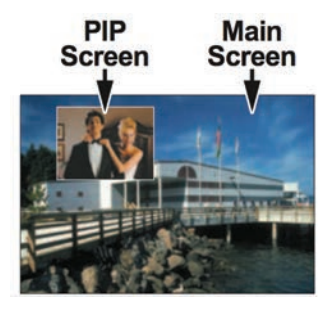

• To change the channel in the PIP screen, use **PIP CH+** and **PIP CH-**.

#### **Activate PIP from the Program Guide**

From the Program Guide, press **EXIT** or **GUIDE** to close the Program Guide, and then press **PIP On/Off** to activate PIP. You can only activate PIP from full-screen video.

#### **Swap the Main and PIP Screens**

To swap the TV program that is in the PIP screen to the main screen, press **PIP SWAP**.

**Note:** *You will only hear the audio for the program shown in the main screen.*

#### **Move the PIP Screen**

To move the PIP screen clockwise to a different corner of the main screen, press **PIP MOVE**. You can move the PIP screen to any of the four corners of the main screen.

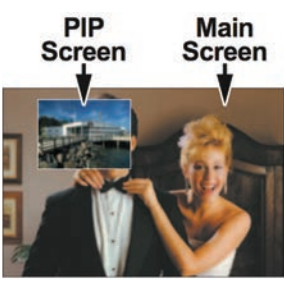

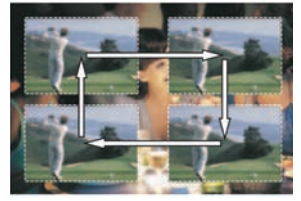

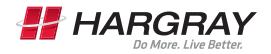

#### **Bluffton**

Belfair Towne Village Unit #65 Bluffton, SC 29910 Phone: 843.815.1600

#### **Hilton Head**

856 William Hilton Parkway Hilton Head Island, SC 29928 Phone: 843.341.1501

#### **Beaufort**

60 Robert Smalls Pkwy Beaufort, SC 29902 Phone: 843.379.9000

#### **Telephone Support**

Call 611

Select option 2 from any Hargray phone

Call toll-free 800.726.1266 and select the repair option

> Monday–Saturday 7am to 6pm

# Contact us today!

# 1.877.HARGRAY | hargray.com

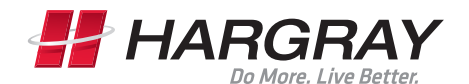

Internet | Television | Telephone

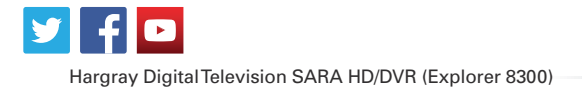